# *Sommaire*

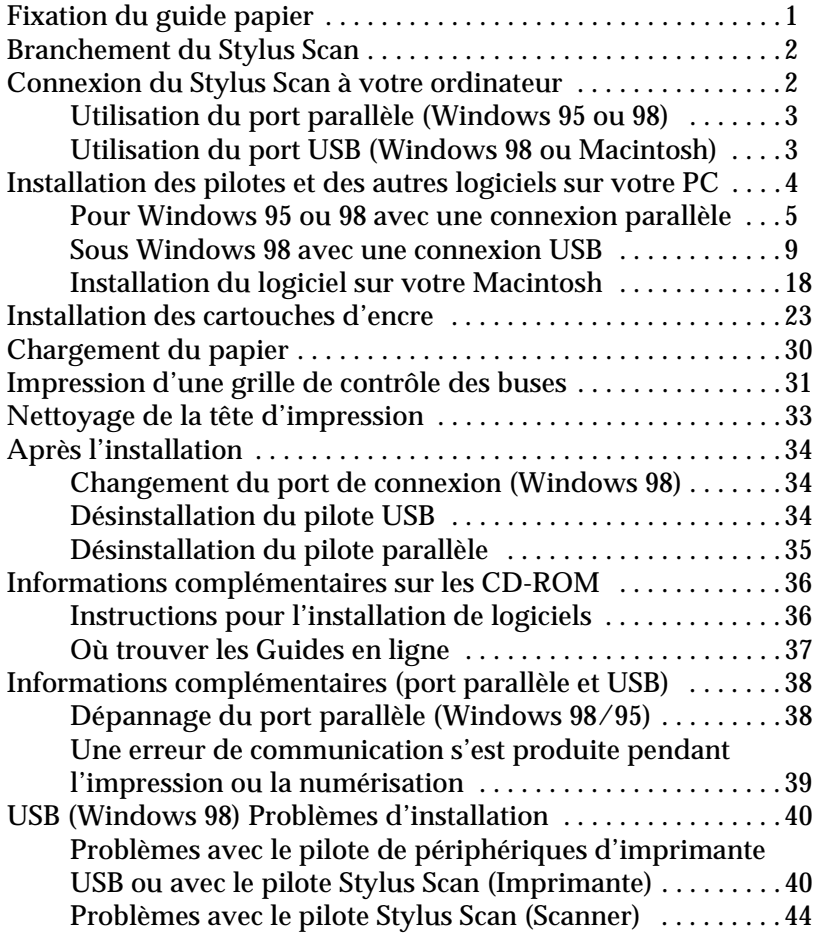

# <span id="page-2-0"></span>*Fixation du guide papier*

Le Stylus Scan est livré avec deux guides papier.

❏ Guide papier (gris)

Insérez le guide papier dans les fentes situées à l'arrière du Stylus Scan.

❏ Support de document (transparent)

Insérez avec précaution le support de document dans les trous situés à l'arrière du Stylus Scan.

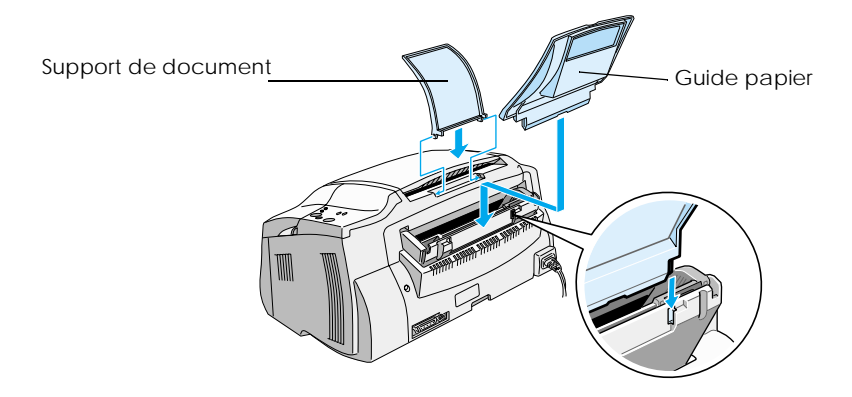

# <span id="page-3-0"></span> *Branchement du Stylus Scan*

- 1. Vérifiez que le Stylus Scan est éteint. Il l'est quand la touche de mise sous tension  $\circlearrowleft$  dépasse légèrement de la surface du panneau de commande.
- 2. Vérifiez sur l'étiquette collée à l'arrière du Stylus Scan que la tension utilisée par le Stylus Scan correspond à celle de la prise électrique dans laquelle vous l'avez branché. Vérifiez aussi que votre cordon d'alimentation est adapté à votre source de courant.

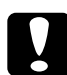

c *Important : Il n'est pas possible de changer la tension du Stylus Scan. Si la tension indiquée et celle de la prise de courant ne correspondent pas, demandez de l'aide à votre revendeur. Ne branchez pas le cordon d'alimentation.*

- 3. Si le cordon d'alimentation n'est pas fixé au Stylus Scan, branchez-le dans la prise d'alimentation située à l'arrière du Stylus Scan.
- 4. Branchez le cordon d'alimentation dans une prise correctement reliée à la terre.

# *Connexion du Stylus Scan à votre ordinateur*

Votre Stylus Scan est équipé de deux ports par lesquels il peut être connecté à votre ordinateur, un port parallèle et un port USB. Utilisez celui qui convient pour votre ordinateur.

## *Remarque :*

- ❏ *Si votre ordinateur est lui aussi équipé de deux ports, un parallèle et un USB, veillez à suivre la procédure de branchement correspondant au port que vous avez choisi.*
- ❏ *N'utilisez pas simultanément les ports parallèle et USB du Stylus Scan. Ne raccordez au Stylus Scan qu'un seul ordinateur à la fois.*

# <span id="page-4-0"></span>*Utilisation du port parallèle (Windows 95 ou 98)*

Pour connecter le Stylus Scan à votre PC via le port parallèle, il vous faut un câble blindé à paire torsadée. Effectuez les opérations suivantes.

- 1. Vérifiez que le Stylus Scan et l'ordinateur sont hors tension.
- 2. Branchez fermement le connecteur du câble dans la prise parallèle située à l'arrière du Stylus Scan. Appuyez sur les clips latéraux jusqu'à ce qu'ils s'enclenchent des deux côtés.

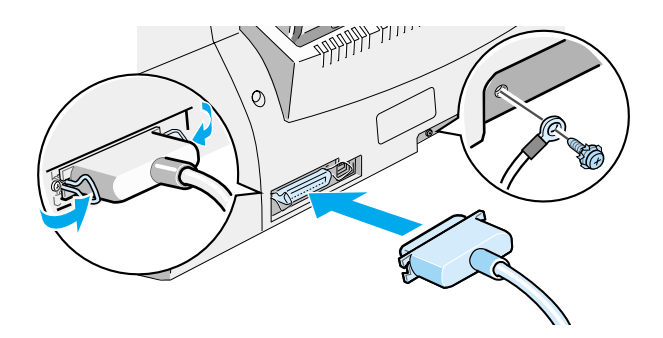

3. Branchez l'autre extrémité du câble dans l'interface parallèle de l'ordinateur. S'il y a un fil de masse à l'extrémité du câble, raccordez-le au connecteur de mise à la terre situé à l'arrière de l'ordinateur.

Vous êtes maintenant prêts à installer les pilotes du Stylus Scan. Pour la procédure d'installation, voir ["Pour Windows 95 ou 98](#page-6-0)  [avec une connexion parallèle" en page 5](#page-6-0).

# *Utilisation du port USB (Windows 98 ou Macintosh)*

Pour connecter le Stylus Scan à votre ordinateur à l'aide du port USB, vous devez commencer par installer les pilotes du Stylus Scan.

<span id="page-5-0"></span>Voir ["Sous Windows 98 avec une connexion USB" en page 9](#page-10-0) pour installer les pilotes et connecter le Stylus Scan à votre ordinateur fonctionnant sous Windows 98 à l'aide du port USB.

Pour installer le logiciel sur votre Macintosh et y connecter le Stylus Scan, voir ["Installation du logiciel sur votre Macintosh" en](#page-19-0)  [page 18](#page-19-0).

# *Installation des pilotes et des autres logiciels sur votre PC*

Votre Stylus Scan est livré avec le CD-ROM EPSON Stylus Scan 2000 Software for Windows qui contient les logiciels nécessaires à l'utilisation du Stylus Scan.

Pour imprimer et numériser avec le Stylus Scan, vous devez installer les logiciels suivants qui se trouvent sur le CD-ROM.

## ❏ **EPSON SMART PANEL**

Fournit un accès facile aux fonctions de numérisation, d'impression et de copie du scanner Stylus Scan.

❏ **Pilotes du Stylus Scan 2000**

## **Pilote d'impression**

Permet d'utiliser la fonction d'impression du scanner Stylus Scan.

## **EPSON Stylus Scan SF TWAIN**

Permet d'utiliser la fonction de numérisation du Stylus Scan.

Le CD-ROM livré contient aussi les logiciels suivants :

❏ **Acrobat Reader**

Ce logiciel vous permet de lire la documentation concernant EPSON SMART PANEL et WinFAX, ainsi que tout autre fichier enregistré au format PDF (Portable Document Format).

## <span id="page-6-0"></span>❏ **WinFax BASIC EDITION**

Contient des applications qui supportent les fonctions de télécopie du Stylus Scan et d'autres opérations particulières.

# *Pour Windows 95 ou 98 avec une connexion parallèle*

Après avoir connecté le Stylus Scan à votre ordinateur comme indiqué à la section ["Utilisation du port parallèle \(Windows 95 ou](#page-4-0)  [98\)" en page 3](#page-4-0), effectuez les opérations suivantes pour installer les pilotes et autres logiciels.

## *Remarque pour les utilisateurs de la connexion parallèle :*

*Avant d'installer un logiciel sur votre ordinateur, vérifiez qu'aucun pilote Stylus Scan n'est déjà installé. Si tel est le cas, voir ["Désinstallation du pilote parallèle" en page 35](#page-36-0) pour désinstaller ce logiciel avant d'effectuer les opérations décrites ci-dessous.*

1. Démarrez l'ordinateur et lancez Windows.

## *Remarque :*

*Si vous mettez le Stylus Scan sous tension avant votre ordinateur, ce dernier risque de détecter le Stylus Scan et d'afficher la boîte de dialogue Nouveau périphérique détecté, ou un autre assistant. Si cela se produit, cliquez sur* Annuler *pour fermer cette boîte de dialogue et continuer l'installation telle qu'elle est décrite ci-dessous.*

2. Insérez le CD-ROM EPSON Stylus Scan 2000 Software for Windows dans le lecteur de CD-ROM. La boîte de dialogue Sélection de la langue apparaît alors.

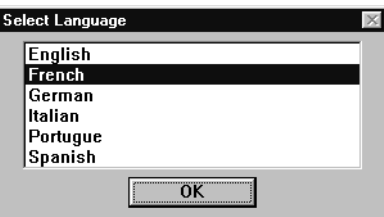

3. Sélectionnez votre langue puis cliquez sur OK.

4. Cliquez sur Ajouter logiciel.

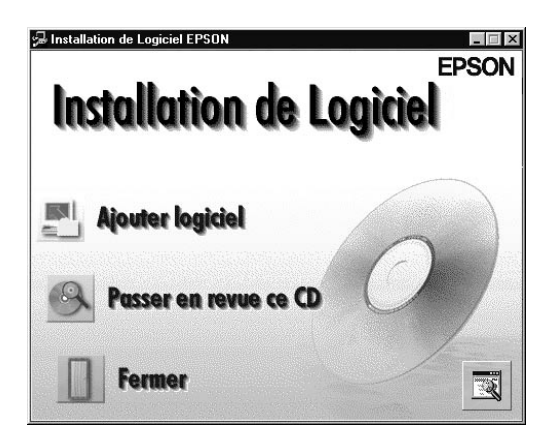

5. La boîte de dialogue Installation de logiciel EPSON apparaît. Vérifiez que les options EPSON SMART PANEL et EPSON Stylus Scan 2000 Drivers sont cochées. Effacez toutes les marques se trouvant devant les logiciels que vous ne souhaitez pas installer.

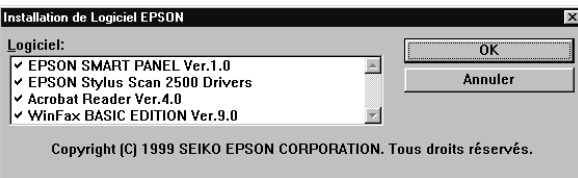

- 6. Cliquez sur OK.
- 7. Suivez les instructions qui s'affichent pour installer EPSON SMART PANEL.

8. Quand l'installation d'EPSON SMART PANEL est terminée, la boîte de dialogue du programme d'installation de EPSON Stylus Scan apparaît. Cliquez sur Suivant.

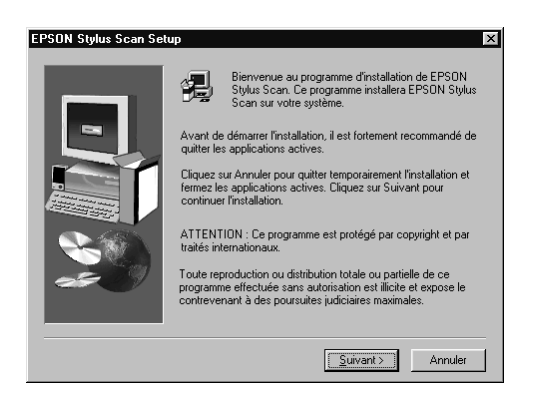

9. Sous Windows 98, c'est la boîte de dialogue suivante qui s'ouvre. Sélectionnez LPT (Port imprimante), puis cliquez sur Suivant pour commencer l'installation. (Si cette boîte de dialogue n'apparaît pas, passez à l'étape suivante.)

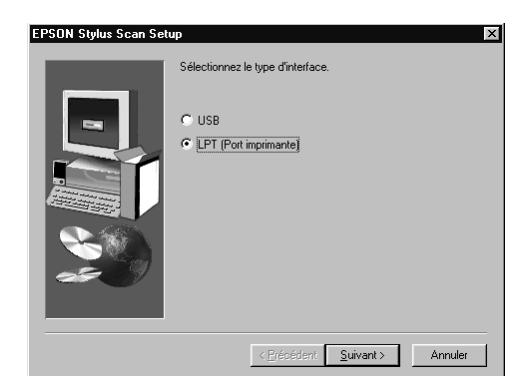

10. Quand l'installation est terminée, cliquez sur OK pour lancer l'utilitaire Calibration écran.

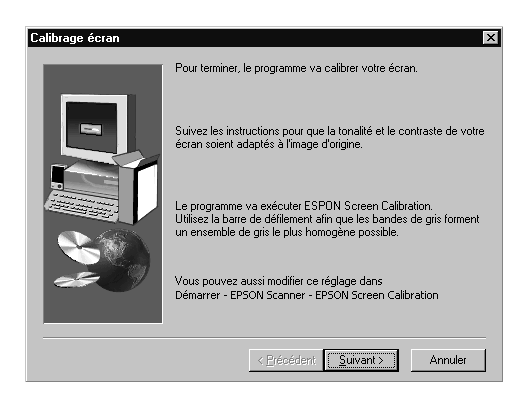

## *Remarque :*

*Pensez à calibrer votre écran et le Stylus Scan pour que les couleurs des images reproduites ressemblent le plus possible à celles de l'original.*

11. Dans la fenêtre suivante, faites glisser le curseur vers la droite ou la gauche jusqu'à ce que les deux nuances de gris des bandes horizontales soient le plus proches possible.

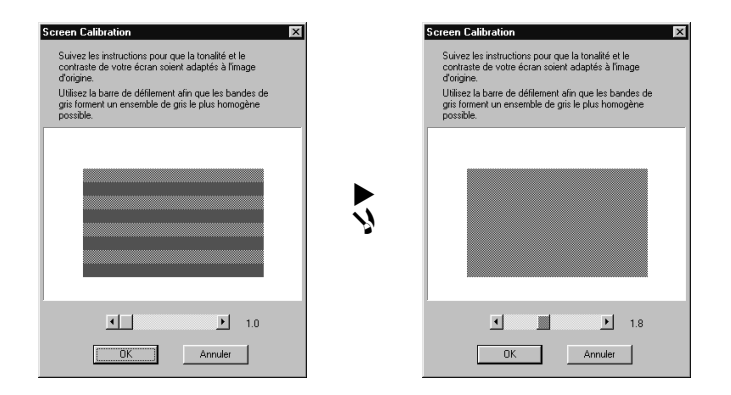

## <span id="page-10-0"></span>*Remarque :*

*Les bandes grises ne se confondront pas complètement ; néanmoins, vous pouvez essayer de les rendre les plus semblables possibles.*

- 12. Cliquez sur OK pour enregistrer le paramètre de calibrage.
- 13. Quand l'installation des pilotes du Stylus Scan d'EPSON est terminée, l'installation des autres applications commence automatiquement. Suivez les instructions qui s'affichent.
- 14. Quand toutes les applications sont installées, un message vous demande de redémarrer votre ordinateur. Cliquez sur OK.
- 15. Redémarrez l'ordinateur et mettez le Stylus Scan sous tension en appuyant sur la touche de mise en marche  $\circlearrowleft$ .

## *Remarque :*

*Ne modifiez pas le nom de l'imprimante (conservez EPSON Stylus Scan 2000), sinon le Stylus Scan ne fonctionnerait pas correctement.*

# *Sous Windows 98 avec une connexion USB*

Avant de raccorder le Stylus Scan à un ordinateur fonctionnant sous Windows 98 à l'aide du port USB, vous devez installer le logiciel Stylus Scan. Cette section vous guide tout au long de l'installation et contient aussi des instructions pour la connexion à votre ordinateur via le port USB. Effectuez les opérations suivantes.

## *Remarque :*

*La connexion USB ne peut pas être utilisée sous Windows 95.*

1. Vérifiez que le Stylus Scan est hors tension et qu'il n'est pas connecté à l'ordinateur. Démarrez ensuite l'ordinateur et lancez Windows 98.

## *Remarque :*

*Si vous mettez le Stylus Scan sous tension avant votre ordinateur, ce dernier risque de détecter le Stylus Scan et d'afficher la boîte de dialogue Nouveau périphérique détecté, ou un autre assistant. Si cela se produit, cliquez sur* Annuler *pour fermer cette boîte de dialogue et continuer l'installation telle qu'elle est décrite ci-dessous.*

2. Insérez le CD-ROM EPSON Stylus Scan 2000 Software for Windows dans le lecteur de CD-ROM. La boîte de dialogue de Sélection de la langue apparaît.

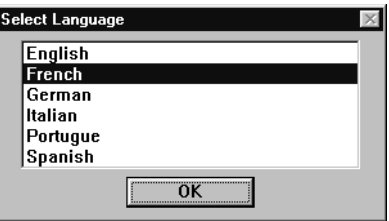

- 3. Sélectionnez votre langue puis cliquez sur OK.
- 4. Cliquez sur Ajouter logiciel.

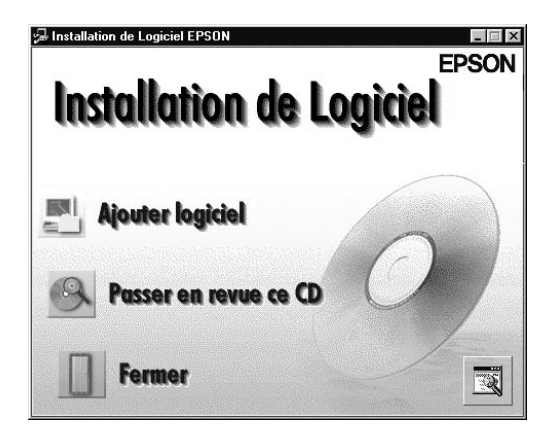

5. La boîte de dialogue Installation de logiciel EPSON apparaît. Vérifiez que les options EPSON SMART PANEL et EPSON Stylus Scan 2000 Drivers sont cochées. Effacez toutes les marques se trouvant devant les logiciels que vous ne souhaitez pas installer.

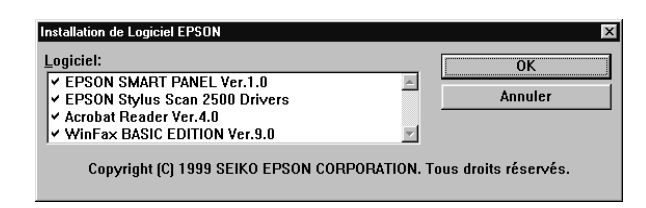

- 6. Cliquez sur OK.
- 7. Suivez les instructions qui s'affichent pour installer EPSON SMART PANEL.
- 8. Quand l'installation du EPSON SMART PANEL est terminée, la boîte de dialogue du programme d'installation de EPSON Stylus Scan apparaît. Cliquez sur Suivant.

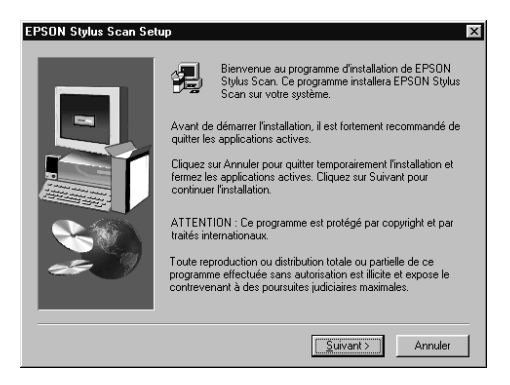

9. La boîte de dialogue suivante s'ouvre. Sélectionnez USB, puis cliquez sur Suivant.

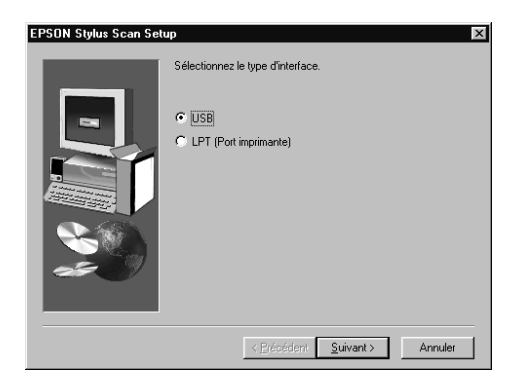

10. Le message suivant s'affiche.

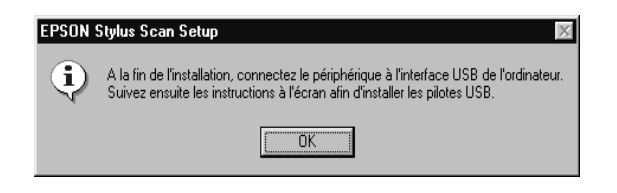

Cliquez sur OK. L'installation des autres applications commence automatiquement. Suivez les instructions qui s'affichent.

11. Quand les applications sont installées, le message suivant s'affiche.

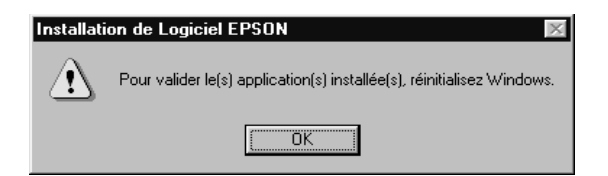

Cliquez sur OK et redémarrez votre ordinateur. Mettez ensuite le Stylus Scan sous tension en appuyant sur la touche de mise en marche  $\mathcal{O}$ .

12. Branchez l'extrémité du câble qui convient dans le port USB situé à l'arrière du Stylus Scan. (L'extrémité qui se fixe au Stylus Scan a une forme différente de celle qui se fixe à l'ordinateur.)

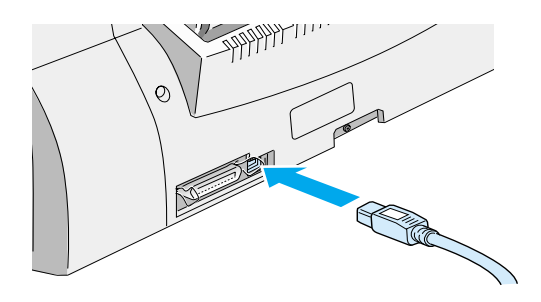

## *Remarque :*

*Pour connecter le scanner Stylus Scan à un port USB, il vous faut un câble USB blindé standard.*

13. Connectez l'autre extrémité du câble au port USB de l'ordinateur.

## *Remarque :*

*Si plusieurs hubs USB sont connectés à votre ordinateur, connectez le Stylus Scan à celui qui est directement raccordé à votre ordinateur. Si le Stylus Scan ne fonctionne pas correctement lorsqu'il est raccordé à un hub, raccordez-le directement au port USB de l'ordinateur.*

14. Si la boîte de dialogue suivante s'ouvre, cliquez sur Suivant. Sinon, passez à l'étape 19.

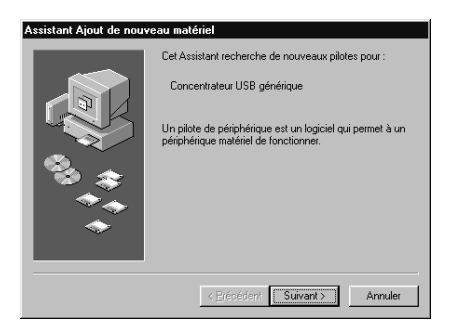

15. La boîte de dialogue suivante s'ouvre. Cliquez sur Suivant.

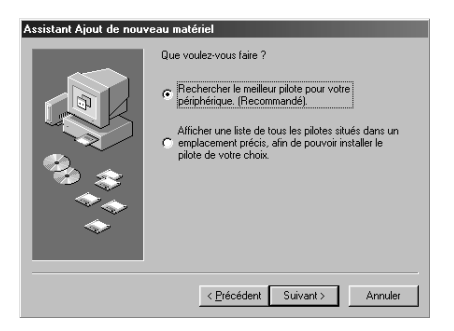

16. Dans la boîte de dialogue suivante, effacez les marques de toutes les cases, puis cliquez sur Suivant.

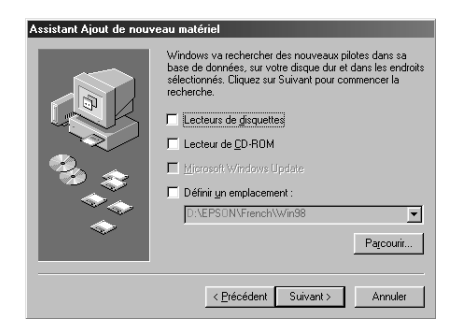

17. Dans la boîte de dialogue suivante, cliquez sur Suivant pour installer les pilotes nécessaires.

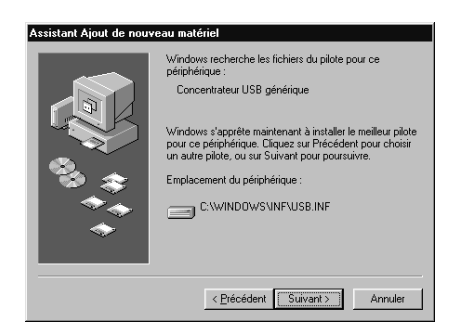

## *Remarque :*

*Si une boîte de dialogue vous demande de préciser l'emplacement du CD-ROM de Windows 98, insérez le CD-ROM de Windows 98 dans le lecteur de CD-ROM puis cliquez sur* OK*.*

18. Cliquez sur Terminer pour achever l'installation du pilote USB.

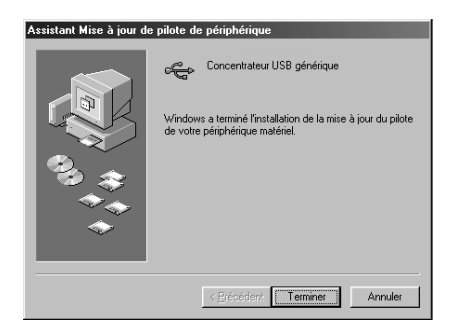

19. Le message suivant s'affiche.

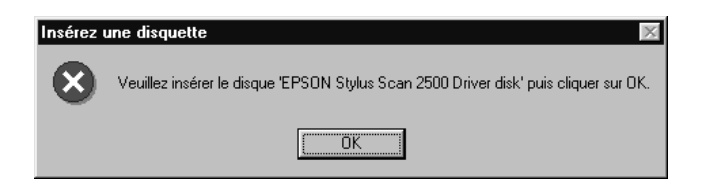

Vérifiez que le CD-ROM EPSON Stylus Scan 2000 Software for Windows est toujours dans le lecteur de CD-ROM, puis cliquez sur OK.

20. La boîte de dialogue suivante s'ouvre.

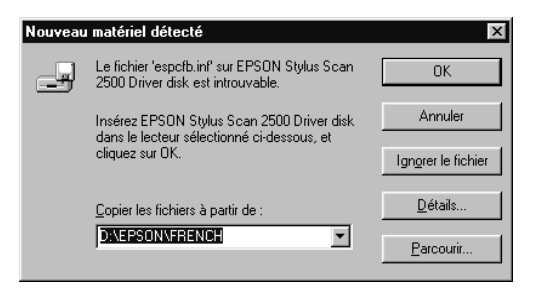

Dans la zone Copier les fichiers à partir de, tapez D:\EPSON\FRENCH (ou la langue choisie), puis cliquez sur OK. Si votre lecteur de CD-ROM porte une autre lettre que D, utilisez la lettre qui convient. Le système installe le pilote demandé.

21. Pour installer les pilotes d'imprimante et de scanner, suivez la procédure des étapes 19 et 20.

### *Remarque :*

*En fonction de votre ordinateur, vous devrez répéter l'étape 21.*

22. Pendant l'installation du pilote, l'utilitaire Calibration écran démarre automatiquement.

## *Remarque :*

*Pensez à calibrer votre écran et le Stylus Scan pour que les couleurs des images reproduites ressemblent le plus possible à celles de l'original.*

23. Dans la fenêtre suivante, faites glisser le curseur vers la droite ou la gauche jusqu'à ce que les deux nuances de gris des bandes horizontales soient le plus proches possible.

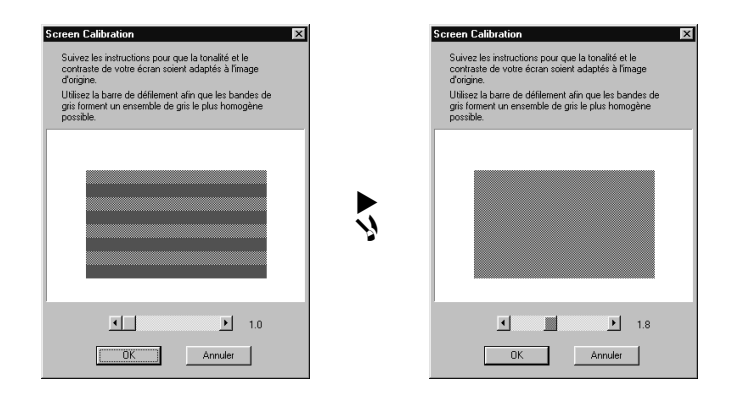

## *Remarque :*

*Les bandes grises ne se confondront pas complètement ; néanmoins, vous pouvez essayer de les rendre les plus semblables possibles.*

- 24. Cliquez sur OK pour enregistrer le paramètre de calibrage.
- 25. Suivez les instructions qui s'affichent pour achever l'installation.

## *Remarque :*

*Ne modifiez pas le nom de l'imprimante (conservez EPSON Stylus Scan 2000), sinon le Stylus Scan ne fonctionnerait pas correctement.*

# <span id="page-19-0"></span>*Installation du logiciel sur votre Macintosh*

Pour imprimer et numériser avec votre Stylus Scan, vous devez installer les logiciels indiqués ci-après et qui se trouvent sur le CD-ROM EPSON Stylus Scan 2000 Software for Macintosh livré avec votre Stylus Scan. Ces logiciels doivent être installés avant le branchement du Stylus Scan à votre Macintosh.

❏ Pilotes du scanner EPSON Stylus Scan 2000

## **Pilote d'impression**

Pour utiliser la fonction d'impression du scanner Stylus Scan.

## **EPSON Stylus Scan SF TWAIN**

Permet d'utiliser la fonction de numérisation du Stylus Scan.

Le CD-ROM livré contient aussi les logiciels suivants.

## ❏ **PersonalCopy**

Ce logiciel vous permet de créer facilement des copies couleurs de très bonne qualité.

## ❏ **Presto! PageManager pour EPSON**

Ce logiciel vous permet d'accéder facilement aux fonctions de numérisation et d'impression du Stylus Scan.

## ❏ **Acrobat Reader**

Ce logiciel vous permet de lire la documentation concernant EPSON SMART PANEL et WinFAX, ainsi que tout autre fichier enregistré au format PDF (Portable Document Format).

Effectuez les opérations suivantes pour installer le logiciel du Stylus Scan et connecter le Stylus Scan à votre Macintosh.

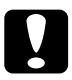

c *Important : Désactivez tous les programmes de protection anti-virus avant d'installer le logiciel du Stylus Scan EPSON.*

## *Remarque pour les utilisateurs d'iMac :*

*Si vous travaillez avec un Mac OS 8.1, vous devez installer la mise à jour iMac 1.0 avant d'installer le logiciel du Stylus Scan. Cette mise à jour, ainsi que toutes les informations de mise à jour, est disponible en ligne depuis le site internet d'Apple. Si vous travaillez avec un Mac OS 8.5, vous n'avez pas besoin d'installer la mise à jour iMac 1.0.*

- 1. Mettez votre Macintosh sous tension et insérez le CD-ROM EPSON Stylus Scan 2000 Software for Macintosh dans le lecteur de CD-ROM. La fenêtre EPSON s'ouvre.
- 2. Pour installer les logiciels PersonalCopy, Presto! PageManager pour EPSON, ou Acrobat Reader, doublecliquez sur le dossier correspondant. Puis double-cliquez sur le dossier de votre langue puis sur l'icône de l'installeur correspondante. Suivez les instructions qui s'affichent
- 3. Quand l'installation des programmes décrite à l'étape précédente est terminée, double-cliquez sur le dossier EPSON Stylus Scan Drivers.
- 4. Double-cliquez sur le dossier de votre langue puis sur l'icône EPSON Stylus Scan 2000. La boîte de dialogue suivante s'ouvre.

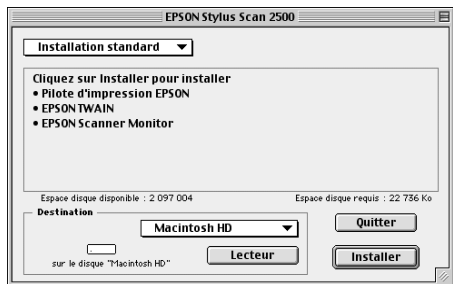

5. Cliquez sur Installer et suivez les instructions qui s'affichent.

6. Quand la boîte de dialogue suivante s'ouvre, cliquez sur Redémarrer.

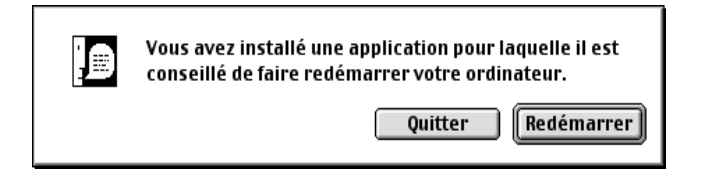

7. L'utilitaire EPSON Screen Calibration démarre automatiquement. Dans la fenêtre suivante, faites glisser le curseur vers la droite ou la gauche jusqu'à ce que les deux nuances de gris des bandes horizontales soient le plus proches possible.

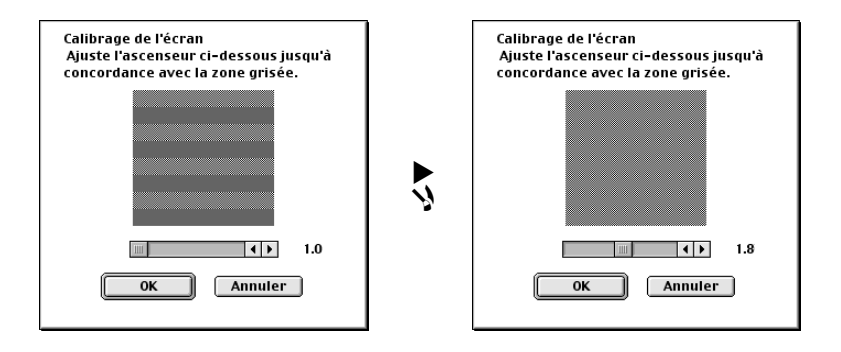

## *Remarque :*

*Les bandes grises ne se confondront pas complètement ; néanmoins, vous pouvez essayer de les rendre les plus semblables possibles.*

- 8. Cliquez sur OK pour enregistrer le paramètre de calibrage. L'ordinateur redémarre automatiquement.
- 9. Mettez le Stylus Scan sous tension en appuyant sur sa touche de mise en marche P.

10. Branchez l'extrémité appropriée du câble USB dans le port USB situé à l'arrière du Stylus Scan. (La fiche qui se branche sur le Stylus Scan a une forme différente de celle qui se branche sur l'ordinateur.)

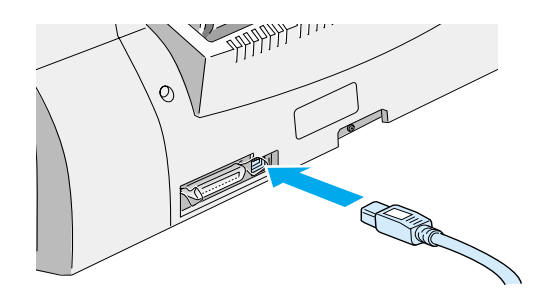

### *Remarque :*

*Pour connecter le Stylus Scan à un port USB, utilisez un câble USB blindé standard.*

11. Connectez l'autre extrémité du câble au port USB de l'ordinateur.

### *Remarque :*

*Si plusieurs hubs USB sont connectés à votre ordinateur, connectez le Stylus Scan à celui qui est directement raccordé à votre ordinateur. Si le Stylus Scan ne fonctionne pas correctement lorsqu'il est raccordé à un hub, raccordez-le directement au port USB de l'ordinateur.*

## *Choix de votre scanner Stylus Scan dans le Sélecteur*

Après avoir installé le logiciel d'imprimante sur votre Macintosh, vous devez ouvrir le Sélecteur pour y choisir le Stylus Scan. Vous devez sélectionner le Stylus Scan le première fois que vous l'utilisez ou à chaque fois que vous souhaitez utiliser une autre imprimante. Votre Macintosh utilise toujours la dernière imprimante sélectionnée.

1. Choisissez Sélecteur dans le menu Pomme, puis cliquez sur l'icône Stylus Scan 2000 et sur le port auquel votre scanner Stylus Scan est connecté

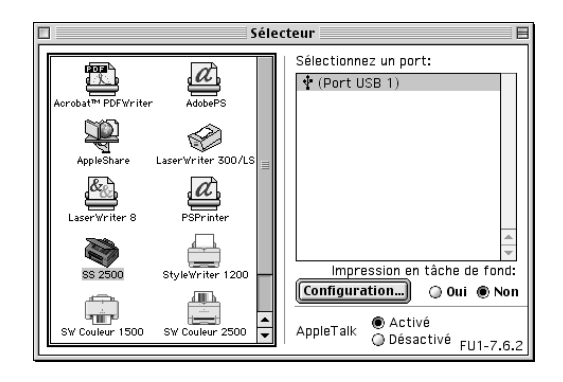

2. Cliquez sur le bouton Impression en tâche de fond pour activer ou désactiver l'option d'impression en tâche de fond.

Quand l'option d'impression en tâche de fond est activée, vous pouvez continuer à travailler sur votre Macintosh pendant qu'il prépare l'impression d'un document. Vous devez activer l'option d'impression en tâche de fond pour que les travaux d'impression puissent être gérées par l'utilitaire EPSON StatusMonitor.

3. Fermez le sélecteur.

## *Instructions pour l'utilisation des ports USB*

Quand vous connectez plusieurs unités du même type, un numéro individuel de port USB est attribué à chacune d'elle, comme par exemple port USB 1, port USB 2 etc.. L'exécution de l'une des opérations suivantes peut provoquer des modifications dans les numéros de ports USB de ces unités.

- ❏ Redémarrage de votre Macintosh
- ❏ Mise sous tension et hors tension du scanner Stylus Scan
- ❏ Débranchement et branchement du câble USB

<span id="page-24-0"></span>Pensez à controler les numéros de port USB dans le Sélecteur après l'exécution de l'une de ces opérations.

Avant de mettre sous tension votre hub USB (si nécessaire) et votre Stylus Scan, mettez votre Macintosh sous tension et attendez que le bureau apparaisse.

Si vous avez débranché le câble USB, attendez quelques secondes avant de le rebrancher. Sinon, le Macintosh ne reconnaîtra pas le Stylus Scan et vous ne pourrez pas imprimer correctement.

# *Installation des cartouches d'encre*

Avant d'installer les cartouches, tenez compte des points suivants.

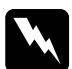

w *Attention : Chaque cartouche d'encre est une entité. Dans des conditions normales d'utilisation, l'encre ne doit pas couler des cartouches. En cas de contact de l'encre avec les mains, lavez-les soigneusement à l'eau et au savon. En cas de contact avec les yeux, rincez-les abondamment à l'eau.*

## *Remarque :*

*Ne sortez les cartouches de leur emballage qu'au moment de les utiliser pour ne pas faire sécher l'encre.*

1. Abaissez le plateau de sortie puis le capot avant.

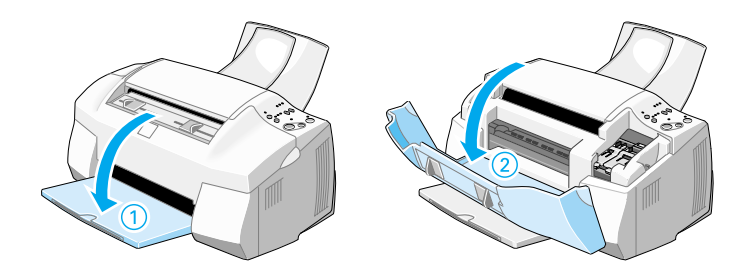

2. Mettez le Stylus Scan sous tension en appuyant sur la touche de mise en marche  $\circ$ . La tête d'impression se déplace légèrement vers la gauche, en position d'installation de la cartouche d'encre couleur.

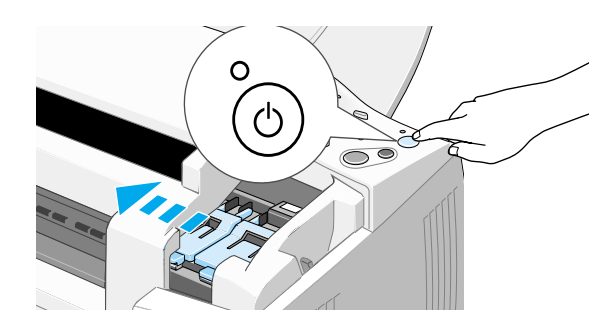

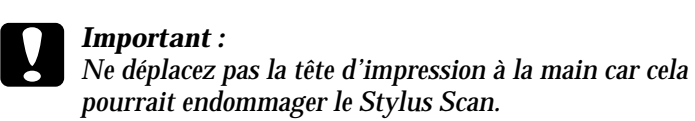

3. Relevez le levier de verrouillage de la cartouche.

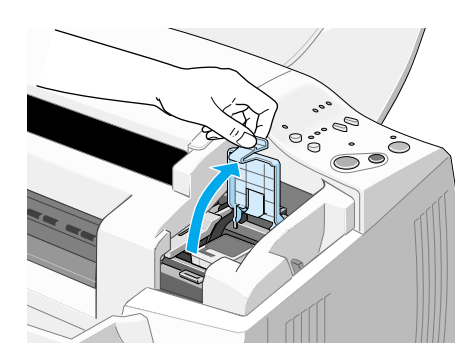

4. Sortez la cartouche d'encre couleur livrée avec le Stylus Scan de son emballage. Ne retirez que le ruban adhésif jaune de la cartouche.

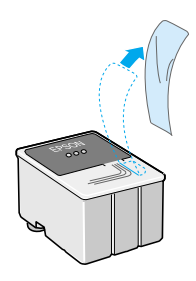

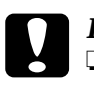

# *Important :*<br>  $\Box$  *Assurez-*

- ❏ *Assurez-vous d'avoir retiré le ruban adhésif jaune de la cartouche avant son installation afin de ne pas la rendre inutilisable.*
- ❏ *Ne retirez pas la partie bleue de ce ruban ; sans lui, la cartouche se boucherait et ne pourrait plus imprimer.*
- ❏ *Ne retirez pas le ruban adhésif situé sous la cartouche pour l'empêcher de fuir.*
- 5. Insérez doucement la cartouche d'encre couleur dans son logement en plaçant l'étiquette sur le dessus. N'appuyez pas directement sur la cartouche.

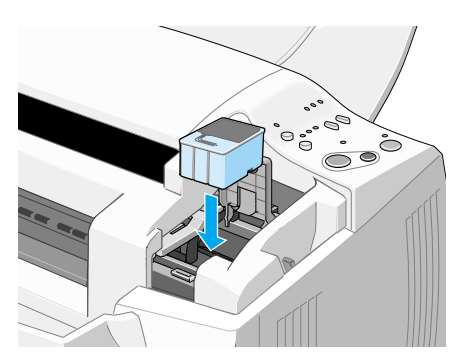

6. Appuyez sur le levier de la cartouche jusqu'à ce qu'il s'enclenche. Le voyant de fin d'encre  $\mathbb{C}$  s'éteint après avoir fermé le levier de verrouillage.

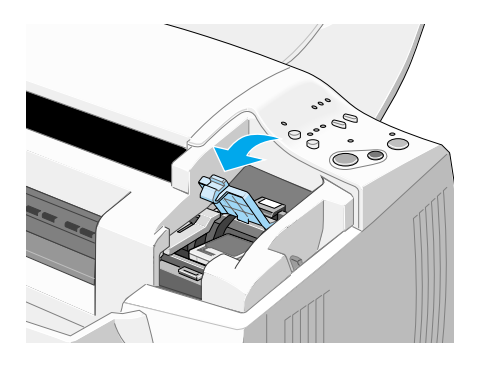

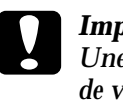

c *Important : Une fois la cartouche installée, vous ne devez relever le levier de verrouillage que pour son remplacement. En effet, la cartouche est inutilisable dès lors que le levier a été relevé.*

7. Appuyez sur la touche de nettoyage  $\mathbf{R}$  et relâchez-la rapidement. La tête d'impression se déplace vers la gauche en position d'installation de la cartouche d'encre noire

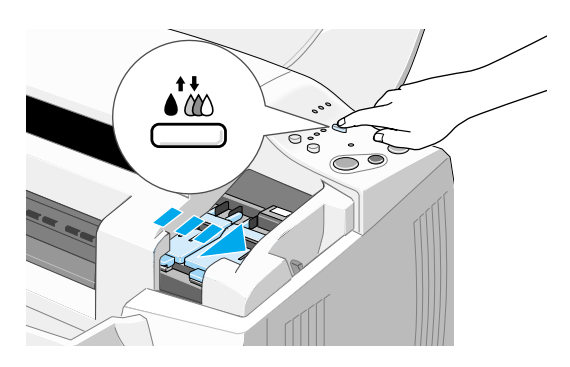

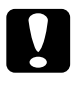

c *Important : Installez les deux cartouches car le Stylus Scan ne pourrait pas fonctionner avec une seule.*

8. Relevez le levier de verrouillage de la cartouche.

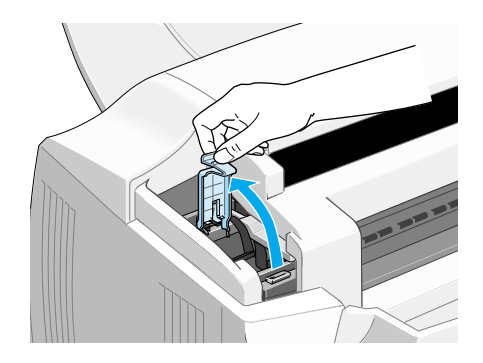

9. Sortez la cartouche d'encre noire livrée avec le Stylus Scan de son emballage. Ne retirez que le ruban adhésif jaune de la cartouche

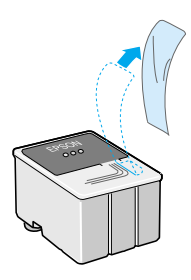

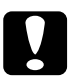

# *Important :*<br> $\Box$  *Vous dex*

- ❏ *Vous devez décoller le ruban adhésif jaune de la cartouche. La cartouche serait définitivement endommagée s'il était en place au moment de son installation.*
- ❏ *Ne retirez pas la partie bleue de ce ruban ; sans lui, la cartouche se boucherait et ne pourrait plus imprimer.*
- ❏ *Ne retirez pas le ruban adhésif situé sous la cartouche pour l'empêcher de fuir.*

10. Insérez doucement la cartouche d'encre noire dans son logement en plaçant l'étiquette sur le dessus. N'appuyez pas directement sur la cartouche.

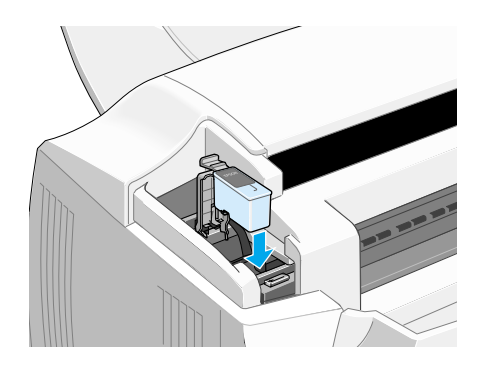

11. Appuyez sur le levier de verrouillage jusqu'à ce qu'il s'enclenche.

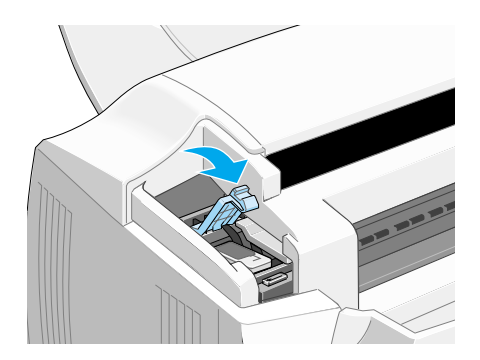

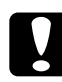

## Important :

*Une fois la cartouche installée, vous ne devez relever le levier de verrouillage que pour son remplacement. En effet, la cartouche est inutilisable dès lors que le levier a été relevé.*

12. Appuyez sur la touche de nettoyage  $\partial x$  et relâchez-la rapidement. La tête d'impression du Stylus Scan se déplace et le système d'encre commence le chargement en encre.

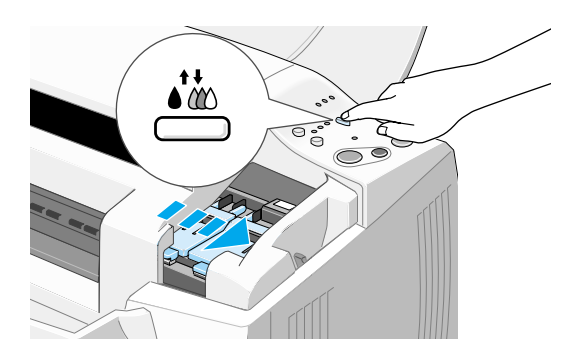

Pendant le chargement en encre, le voyant de mise en marche  $\circ$  clignote et le Stylus Scan émet divers bruits mécaniques. Ces bruits sont normaux. Quand le système d'encre est chargé, la tête d'impression revient en position de repos (à l'extrême droite) et le voyant de Mise en marche  $\mathfrak O$  reste allumé.

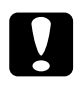

c *Important : Ne mettez jamais le scanner Stylus Scan hors tension tant que le voyant* Operate *clignote.*

13. Fermez le capot de l'imprimante.

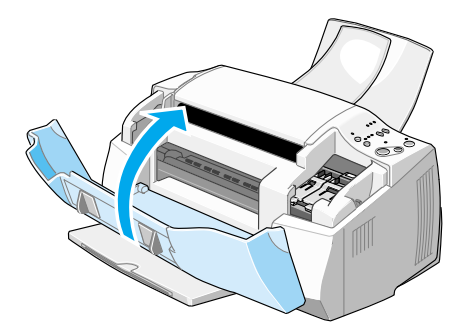

# <span id="page-31-0"></span>*Contrôle du Stylus Scan*

Avant d'utiliser votre scanner Stylus Scan, vérifiez qu'il fonctionne correctement en imprimant une grille de contrôle des buses. Si nécessaire, nettoyez aussi la tête d'impression.

# *Chargement du papier*

Effectuez les opérations suivantes pour charger du papier de format A4 dans le bac papier. Le Stylus Scan imprime et photocopie avec ce papier.

1. Abaissez le plateau de sortie et étirer son extension. Ecartez ensuite le guide latéral pour que l'espace entre les deux guides latéraux soit supérieur à la largeur de votre papier.

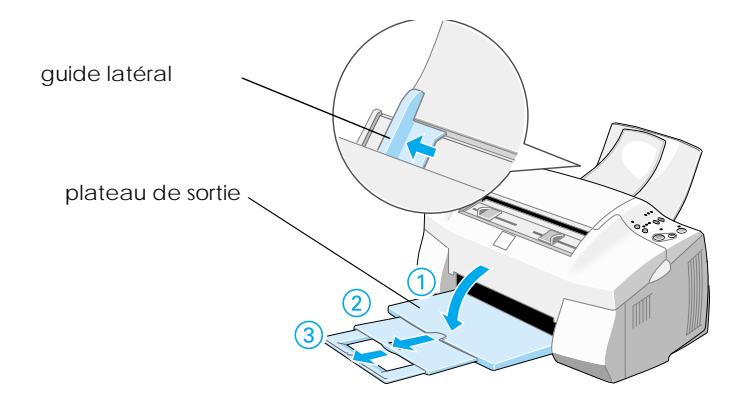

2. Aérez une pile de papier et taquez-la sur une surface plane pour aligner les bords.

<span id="page-32-0"></span>3. Chargez la pile de papier en positionnant la face imprimable vers le haut et en appuyant le bord droit du papier contre le côté droit du chargeur. Faites glisser le guide latéral jusqu'au bord du papier.

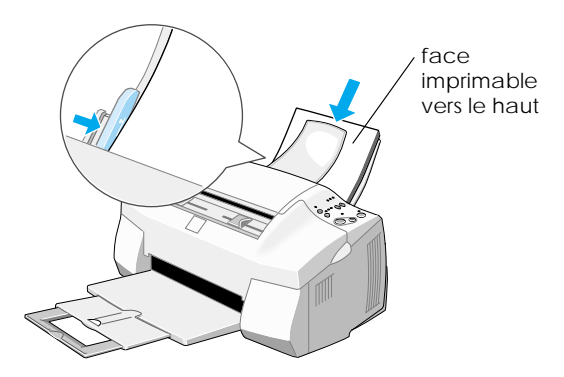

## *Remarque :*

- ❏ *Chargez toujours le papier par la largeur.*
- ❏ *Veillez à ce que la pile de papier ne dépasse pas le repère fléché du guide latéral.*

# *Impression d'une grille de contrôle des buses*

Suivez les instructions qui s'affichent pour contrôler les buses d'impression. Si les instructions ne s'affichent pas sur votre écran, effectuez les opérations suivantes.

Maintenez enfoncée la touche d'avancement  $\mathbb{F}$  ( $\mathbb{O}$  dans l'illustration suivante) et appuyez sur la touche de mise en marche P (➁ dans l'illustration suivante) pour mettre le Stylus Scan sous tension, puis, relâchez ces deux touches. Le Stylus Scan commence l'impression d'une page de contrôle des buses.

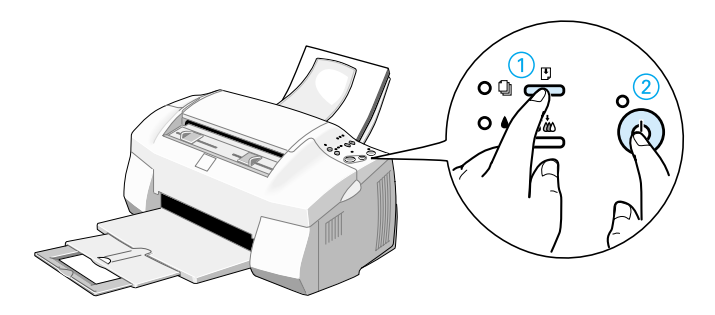

Voici des échantillons d'impression.

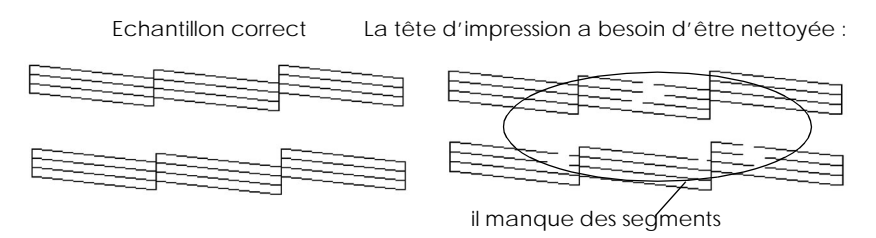

Si l'impression de la page de contrôle des buses n'est pas satisfaisante (par exemple, s'il manque des segments dans les lignes imprimées), nettoyez la tête d'impression comme cela est indiqué ci-dessous. Si l'impression est satisfaisante, vous êtes prêts à imprimer votre première page.

# <span id="page-34-0"></span>*Nettoyage de la tête d'impression*

- 1. Vérifiez que le voyant de mise en marche  $\circ$  est allumé et que les voyants de fin d'encre noire  $\bullet$  et  $\mathbb Z$  fin d'encre couleur sont éteints.
- 2. Maintenez enfoncée la touche de nettoyage  $\mathbf{C}^{\bullet}$  pendant trois secondes. Puis relâchez-la.

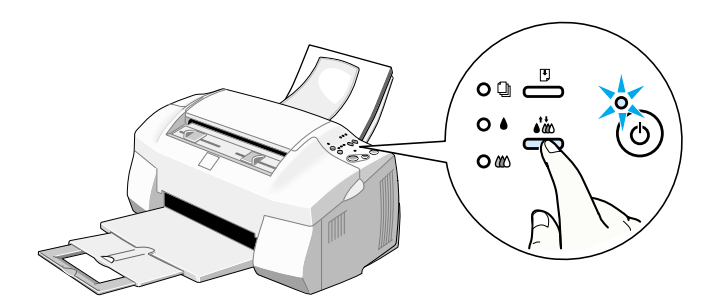

Le Stylus Scan commence le nettoyage de la tête d'impression et le voyant  $\circ$  se met à clignoter. Le nettoyage de la tête d'impression dure près d'une minute.

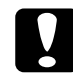

c *Important : Ne mettez jamais le Stylus Scan hors tension tant que le voyant* P *clignote ; cela pourrait endommager le Stylus Scan.*

3. Quand le voyant  $\circlearrowright$  cesse de clignoter, imprimez quelques lignes d'un document pour vérifier que la tête est propre et pour relancer le cycle de nettoyage.

Si la qualité d'impression ne s'est pas améliorée après avoir contrôlé les buses et nettoyé la tête plusieurs fois, contactez votre revendeur.

# <span id="page-35-0"></span>*Changement du port de connexion (Windows 98)*

Pour changer le port par lequel le Stylus Scan est connecté à votre ordinateur, vous devez commencer par désinstaller tous les pilotes du Stylus Scan installés sur votre PC.

Effectuez les opérations suivantes pour désinstaller les pilotes du Stylus Scan.

# *Désinstallation du pilote USB*

- 1. Cliquez sur Démarrer, pointez Paramètres puis Panneau de configuration.
- 2. Double-cliquez sur Scanners et Cameras.
- 3. Sélectionnez EPSON Stylus Scan 2000, puis cliquez sur Supprimer.
- 4. Cliquez sur OK et fermez la boîte de dialogue.
- 5. Double-cliquez sur Ajout/Suppression de programmes.
- 6. Sélectionnez EPSON Printer Software, puis cliquez sur Ajout/Suppression.
- 7. Sélectionnez EPSON Stylus Scan 2000, puis cliquez sur OK. Suivez les instructions qui s'affichent.
- 8. Quand l'opération est terminée, sélectionnez Périphériques d'imprimante EPSON USB puis cliquez sur Ajout/ Suppression. Suivez les instructions qui s'affichent. L'ordinateur redémarre automatiquement.

Pour connecter le Stylus Scan à l'aide du port parallèle, voir ["Utilisation du port parallèle \(Windows 95 ou 98\)" en page 3](#page-4-0).

# <span id="page-36-0"></span>*Désinstallation du pilote parallèle*

- 1. Cliquez sur Démarrer, pointez Programmes, sélectionnez EPSON Stylus Scan, puis cliquez sur Désinstaller EPSON Stylus Scan SF TWAIN.
- 2. Suivez les instructions qui s'affichent.
- 3. Quand l'opération est terminée, cliquez sur Démarrer, pointez Paramètres, puis Panneau de configuration.
- 4. Double-cliquez sur Ajout/Suppression de programmes, puis sélectionnez EPSON Printer Software puis cliquez sur Ajout/Suppression.
- 5. Sélectionnez EPSON Stylus Scan 2000, puis cliquez sur OK.
- 6. Suivez les instructions qui s'affichent.
- 7. Quand l'opération est terminée, redémarrez votre ordinateur.

Pour connecter le Stylus Scan à l'aide du port USB, voir ["Utilisation du port USB \(Windows 98 ou Macintosh\)" en page 3](#page-4-0).

# <span id="page-37-0"></span>*Informations complémentaires sur les CD-ROM*

Ce supplément contient des informations complémentaires relatives au CD-ROM Adobe PhotoDeluxe et au CD-ROM contenant le logiciel du Stylus Scan 2000 EPSON pour Windows. Il est composé des sections suivantes :

- Instructions pour l'installation de logiciels
- Où trouver les guides en ligne

# *Instructions pour l'installation de logiciels*

Suivez les étapes suivantes.

Adobe PhotoDeluxe Business Edition (Windows)

1. Insérez le CD-ROM PhotoDeluxe qui contient la version correspondant à votre langue de travail dans votre lecteur de CD-ROM. La boîte de dialogue Adobe PhotoDeluxe Business Edition s'affiche

## *Remarque :*

*Si la boîte de dialogue ne s'affiche pas, double-cliquez sur Mon ordinateur, puis sur votre icône de lecteur de CD-ROM, et ensuite sur AutoPlay.exe.*

- 2. Cliquez sur Etape 1 : Installer PhotoDeluxe Business Edition.
- 3. Dans la boîte de dialogue qui s'affiche, cliquez sur Installer PhotoDeluxe Business Edition, puis suivez les instructions sur l'écran.

## Adobe PhotoShop Deluxe (Macintosh)

1. Insérez le CD-ROM PhotoDeluxe dans votre lecteur de CD-ROM. L'icône PHOTODELUXE s'affiche sur le bureau de votre ordinateur.

- <span id="page-38-0"></span>2. Double-cliquez sur l'icône PHOTODELUXE, puis doublecliquez sur l'icône correspondant à votre langue de travail.
- 3. Double-cliquez sur l'icône Installeur de PhotoDeluxe, puis suivez les instructions sur l'écran.

EPSON Scan!II (Windows uniquement)

- 1. Insérez le CD-ROM contenant le logiciel du Stylus Scan 2000 EPSON pour Windows dans votre lecteur de CD-ROM.
- 2. La boîte de dialogue de l'utilitaire EPSON Software Setup s'affiche. Cliquez sur Fermer puis double-cliquez sur Mon Ordinateur puis sur l'icône du lecteur de CD-ROM pour en afficher le contenu.
- 3. Double-cliquez sur le dossier EPSCAN2, puis sur le dossier contenant la version correspondant à votre langue de travail et enfin sur Setup.exe.

## *Où trouver les Guides en ligne*

AdobePhoto Deluxe Business Edition (Windows)

Insérez le CD-ROM AdobePhoto Deluxe Business Edition dans votre lecteur de CD-ROM. Après la séquence d'ouverture, cliquez sur Etape 2 : PhotoDeluxe Business Edition Documentation puis sur Guide de démarrage.

AdobePhoto Deluxe (Macintosh)

Cette application ne dispose pas de Guide en ligne ; veuillez consulter l'aide en ligne.

EPSON Scan!II

Cette application ne dispose pas de Guide en ligne ; veuillez consulter l'aide en ligne.

# <span id="page-39-0"></span>*Informations complémentaires (port parallèle et USB)*

Ce document contient des informations complémentaires relatives au dépannage du port parallèle et aux problèmes d'installation USB. Il est composé des deux sections suivantes :

- ❏ Dépannage du port parallèle (Windows 98/95)
- ❏ USB (Windows 98) problèmes d'installation

# *Dépannage du port parallèle (Windows 98/95)*

## *La vitesse d'impression ou de numérisation est faible*

Vérifiez que le mode ECP est activé dans le programme BIOS de votre ordinateur. Pour en savoir plus, consultez la documentation de votre ordinateur.

Si le mode ECP est activé dans le BIOS et que l'impression et la numérisation restent lentes, c'est que le matériel ECP (le composant de votre ordinateur qui traite le protocole ECP) ne fonctionne pas normalement. Lorsque le port ECP du Stylus Scan détecte un problème dans le matériel ECP, le pilote passe au traitement logiciel du protocole ECP pour protéger vos données. Le traitement logiciel est sûr, mais beaucoup plus lent que le traitement matériel.

# <span id="page-40-0"></span>*Une erreur de communication s'est produite pendant l'impression ou la numérisation*

Vérifiez que le mode ECP est activé dans le BIOS. Pour en savoir plus, consultez la documentation de votre ordinateur.

Si l'erreur se reproduit, effectuez les opérations suivantes :

- 1. Cliquez sur Démarrer, puis sur Exécuter.
- 2. Tapez EPLPTDMA dans la zone Ouvrir, puis cliquez sur OK.

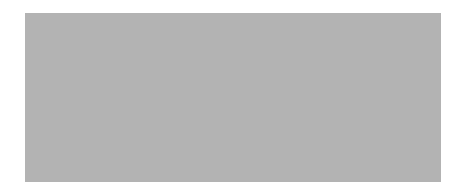

3. La boîte de dialogue suivante s'ouvre. Effacez la marque de la case qui apparaît à côté du nom du port auquel votre Stylus Scan est connecté, puis cliquez sur OK.

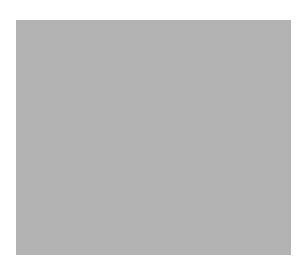

# *Remarque :*

*Les ports indisponibles apparaissent en grisé.*

4. Relancez Windows.

# <span id="page-41-0"></span>*USB (Windows 98) Problèmes d'installation*

Si le pilote du Stylus Scan n'a pas été correctement installé, désinstallez-le conformément aux indications du *Guide de référence rapide* et réinstallez-le.

Si, après avoir effectué les opérations précédentes, le Stylus Scan ne fonctionne pas correctement, contrôlez les points suivants :

# *Problèmes avec le pilote de périphériques d'imprimante USB ou avec le pilote Stylus Scan (Imprimante)*

## *Vérifiez que votre ordinateur est pré-installé pour Windows 98*

Votre ordinateur doit avoir été configuré pour Windows 98 dès le départ. Le pilote d'imprimante ne fonctionnera pas correctement sur un ordinateur qui a été mis à jour de Windows 95 pour 98.

Pour en savoir plus sur votre ordinateur, contactez votre revendeur.

## *Vérifiez que le pilote USB a été installé correctement*

Respectez la procédure suivante pour vérifier que le pilote USB a été installé correctement.

- 1. Cliquez sur Démarrer, pointez Paramètres et cliquez sur le dossier Imprimantes. Vérifiez que l'icône de l'imprimante apparaît dans le dossier Imprimantes.
- 2. Cliquez sur l'icône d'imprimante et sélectionnez Propriétés dans le menu Fichier.

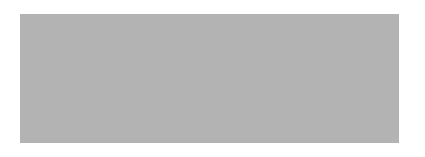

3. Cliquez sur l'onglet Détails et vérifiez que EPUSBx: (EPSON Stylus Scan 2000) est affiché dans la zone Imprimer vers.

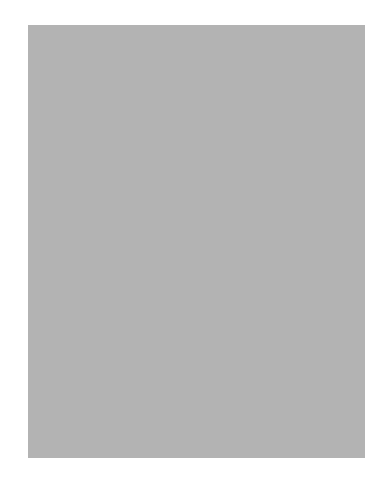

4. Si le port adapté n'est pas affiché, débranchez le câble USB, connectez le Stylus Scan au premier niveau du hub, ou connectez directement le Stylus Scan au port USB de l'ordinateur.

## *Vérifiez que Périphériques d'imprimante EPSON USB apparaît dans le menu Gestionnaire de périphériques*

Si vous avez annulé le pilote d'installation plug-and-play avant la fin de la procédure, le pilote de périphériques d'imprimante USB ou le pilote d'imprimante peut avoir été mal installé.

Effectuez les opérations suivantes pour contrôler l'installation et réinstaller les pilotes.

- 1. Mettez le Stylus Scan sous tension. Branchez le câble USB entre le Stylus Scan et l'ordinateur.
- 2. Cliquez avec le bouton droit de la souris sur l'icône Poste de travail de votre bureau, puis cliquez sur Propriétés.

3. Cliquez sur l'onglet Gestionnaire de périphériques.

Si vos pilotes sont correctement installés, les périphériques d'imprimante EPSON USB doivent apparaître dans le menu Gestionnaire de périphériques.

Si EPSON USB Printer Devices n'apparaît pas dans le menu Gestionnaire de périphériques, cliquez sur le signe plus (+) placé à côté de Autres périphériques pour visualiser les autres périphériques installés. Si USB Printer apparaît sous Autres périphériques, le pilote de périphériques d'imprimante USB n'est pas installé correctement. Si EPSON Stylus Scan 2000 apparaît sous Autres périphériques, le pilote d'imprimante n'est pas installé correctement.

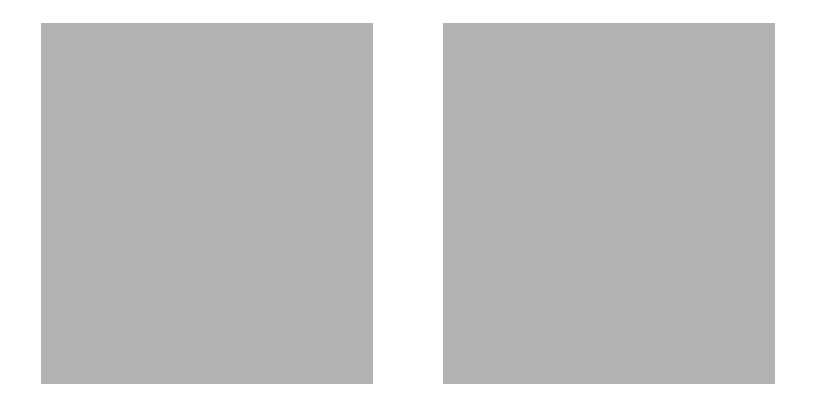

Si vous ne voyez ni USB Printer ni EPSON Stylus Scan 2000 sous Autres périphériques, cliquez sur Actualiser ou débranchez le câble USB du Stylus Scan et rebranchez-le à nouveau.

4. Sous Autres périphériques, cliquez sur USB Printer ou EPSON Stylus Scan 2000, puis cliquez sur Supprimer et OK.

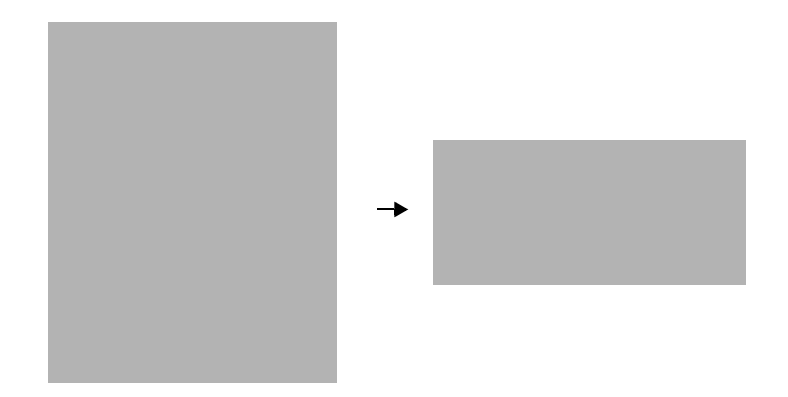

- 5. Cliquez sur Fermer pour fermer la fenêtre des Propriétés du système.
- 6. Débranchez le câble USB du Stylus Scan et rebranchez-le à nouveau
- 7. La boîte de dialogue suivante s'ouvre. Installez à nouveau le pilote conformément aux instructions du Guide de référence rapide.

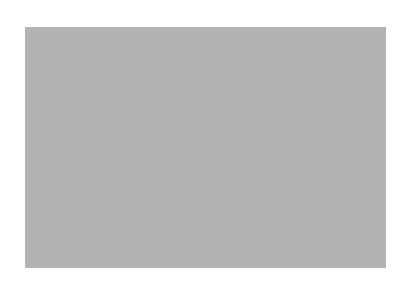

# <span id="page-45-0"></span>*Problèmes avec le pilote Stylus Scan (Scanner)*

Vérifiez que le nom de votre Stylus Scan apparaît comme Type de périphériques d'image sans point d'interrogation(?) ou d'exclamation (!) dans le menu Gestionnaire de périphériques. Pour visualiser ce menu, cliquez avec le bouton droit de la souris sur l'icône Poste de travail de votre bureau. Si votre scanner apparaît avec un ? ou un !, ou apparaît dans la liste des Périphériques inconnus, vérifiez que votre Stylus Scan est connecté et sous tension, puis cliquez sur Supprimer pour le supprimer du menu Gestionnaire de périphériques.

## *Remarque :*

*Si le CD-ROM du Stylus Scan vous est demandé pour réinstaller le pilote, vérifiez que le CD-ROM du logicel EPSON Stylus Scan 2000 pour Windows est toujours dans le lecteur de CD-ROM et vérifiez que la lettre qui convient, le dossier EPSON, le dossier de votre langue et celui de Win98 sont définis.*

## *Vérifiez que EPSON Stylus Scan 2000 apparaît dans le menu Gestionnaire de périphériques*

Si vous avez annulé le pilote d'installation plug-and-play avant la fin de la procédure, EPSON Stylus Scan FB TWAIN risque d'être mal installé.

Effectuez les opérations suivantes pour vérifier l'installation.

- 1. Mettez le Stylus Scan sous tension. Branchez le câble USB entre le Stylus Scan et l'ordinateur.
- 2. Cliquez avec le bouton droit de la souris sur l'icône Poste de travail de votre bureau, puis cliquez sur Propriétés.
- 3. Cliquez sur l'onglet Gestionnaire de périphériques.

Si EPSON Stylus Scan FB TWAIN est bien installé, EPSON Stylus Scan 2000 doit apparaître sous Périphériques d'images quand vous cliquez sur le signe plus (+) placé à côté de Périphériques d'images.

Si EPSON Stylus Scan 2000 apparaît sous Autres périphériques avec un point d'interrogation (?) ou sous Périphériques d'images avec un point d'exclamation (!), le fichier EPSON Stylus Scan FB TWAIN n'est pas bien installé. Suivez les instructions pour réinstaller le pilote.

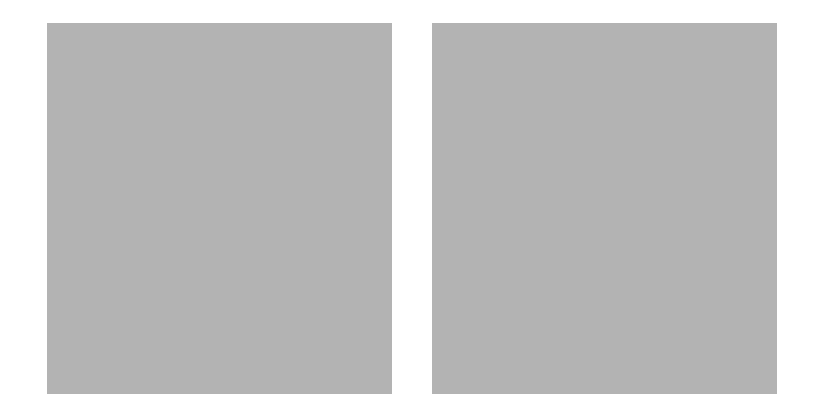

## *Si EPSON Stylus Scan 2000 apparaît sous Autres périphériques*

## *Remarque :*

*Vérifiez que le Stylus Scan est sous tension et raccordé à votre ordinateur. Si le Stylus Scan est hors tension ou n'est pas connecté à votre ordinateur, vous ne pouvez par réinstaller le pilote correctement.* 1. Si ? EPSON Stylus Scan 2000 apparaît sous Autres périphériques, cliquez sur ? EPSON Stylus Scan 2000. Cliquez ensuite sur Supprimer et sur OK.

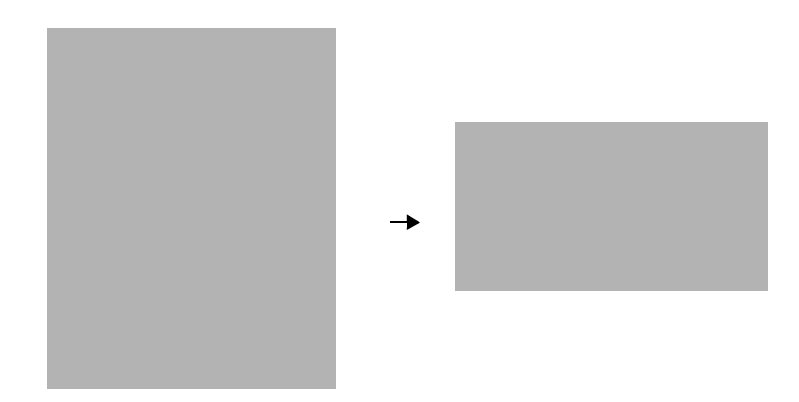

- 2. Cliquez sur Fermer pour fermer la fenêtre des Propriétés du système.
- 3. Vérifiez que le Stylus Scan est sous tension et redémarrer l'ordinateur.
- 4. La boîte de dialogue suivante s'ouvre. Pour installer à nouveau le pilote, suivez les instructions du *Guide de référence rapide*.

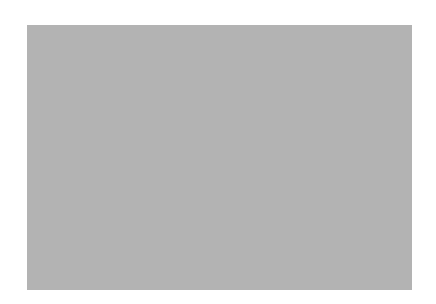

## *Si EPSON Stylus Scan 2000 apparaît sous Périphériques d'images*

## *Remarque :*

*Vérifiez que le Stylus Scan est sous tension et raccordé à votre ordinateur. Si le Stylus Scan est hors tension ou n'est pas connecté à votre ordinateur, vous ne pouvez par réinstaller le pilote correctement.*

1. Si! EPSON Stylus Scan 2000 apparaît sous Périphériques d'images, cliquez sur ! EPSON Stylus Scan 2000. Cliquez ensuite sur Supprimer et sur OK.

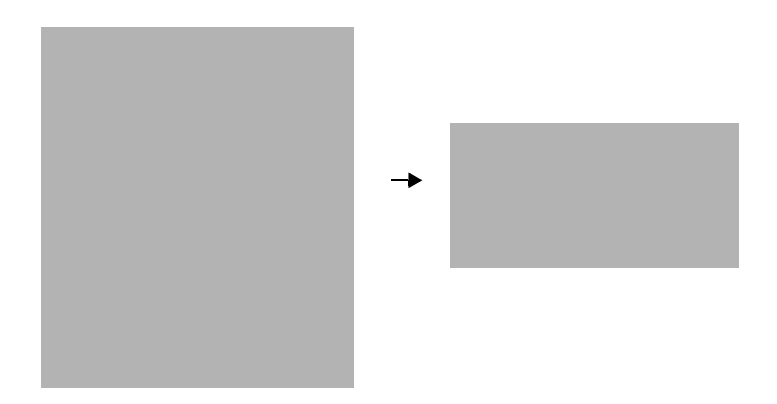

- 2. Cliquez sur Fermer pour fermer la fenêtre des Propriétés du système.
- 3. Vérifiez que le Stylus Scan est sous tension et redémarrez l'ordinateur.

4. Quand la boîte de dialogue suivante s'ouvre, insérez le CD-ROM EPSON Stylus Scan 2000 Software for Windows dans le lecteur de CD-ROM, puis cliquez sur OK.

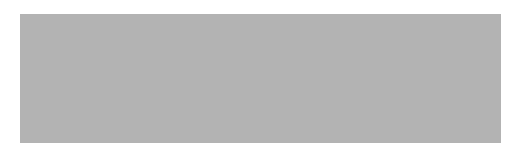

Si la boîte de dialogue suivante apparaît, cliquez sur  $\blacktriangledown$ , sélectionnez votre lecteur de CD-ROM, puis cliquez sur OK.

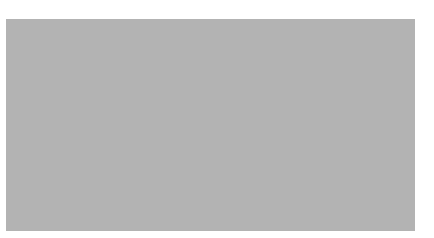

5. La fenêtre Screen Calibration s'ouvre. Suivez les instructions données dans le *Guide de référence rapide*.